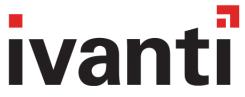

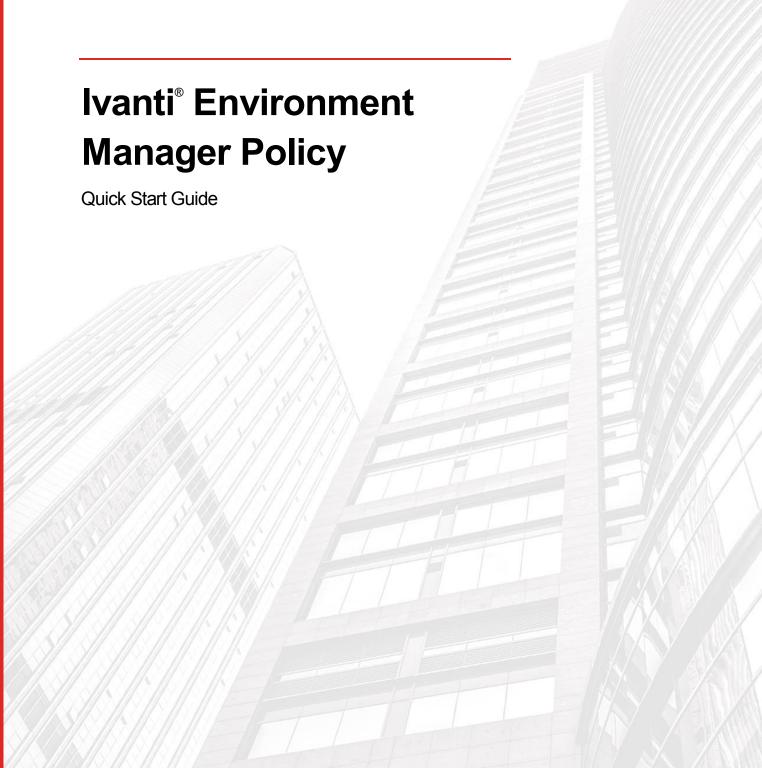

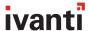

## Contents

| Quick Start Guide                                       | 3  |
|---------------------------------------------------------|----|
| About Environment Manager Policy                        | 3  |
| Feature Summary                                         | 4  |
| Preparing for Installation                              | 5  |
| Installing the Environment Manager Policy Console       | 6  |
| Installing the User Workspace Manager Licensing Console | 9  |
| Installing the Environment Manager Policy Agent         | 12 |
| Licensing Environment Manager Policy                    | 16 |
| Environment Manager Console                             | 17 |
| Getting Started with Environment Manager Policy         | 18 |

This document is provided strictly as a guide. No guarantees can be provided or expected. This document contains the confidential information and/or proprietary property of Ivanti, Inc. and its affiliates (referred to collectively as "Ivanti") and may not be disclosed or copied without prior written consent of Ivanti.

Ivanti retains the right to make changes to this document or related product specifications and descriptions, at any time, without notice. Ivanti makes no warranty for the use of this document and assumes no responsibility for any errors that can appear in the document, nor does it make a commitment to update the information contained herein. For the most current product information, please visit www.ivanti.com.

Copyright © 2018, Ivanti. All rights reserved. IVI-2134 2/18 OS-LA/BB/DL

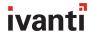

# **Quick Start Guide**

#### **Environment Manager Policy**

Ivanti® Environment Manager Policy, powered by AppSense, simplifies IT management, makes users more productive, and improves user experience by enabling IT to control every aspect of the desktop at a highly granular, contextual level. For organizations using virtual desktops and sessions with Office 365, Environment Manager Policy eliminates user-acceptance and performance issues related to Outlook and OneDrive.

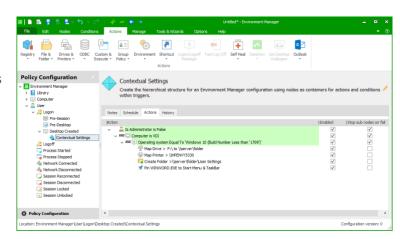

### **About Environment Manager Policy**

Ivanti Environment Manager Policy is employed to set up a corporate desktop environment and specifies what users have access to, how they access it, and what they can do with it.

It can be used to replace complex logon scripts and hundreds of Group Policy Objects (GPOs) to simplify IT administration and speed user logon times.

Thanks to an intuitive graphical user interface, the need to understand complex scripting techniques to configure logon actions is no longer required, allowing less-experienced IT admins to manage this task easily and successfully. What's more, unlike with logon scripts or GPO settings, the solution's multi-threaded engine allows logon actions to be applied simultaneously, rather than sequentially, resulting in much faster user logon times.

Actions applied unnecessarily at logon can also be made to apply on-demand, only as needed within the user session, removing the burden on the logon process and making the user experience more efficient.

By using Ivanti Environment Manager Policy, IT administrators can:

- Provide responsive, personalized, compliant, and contextual desktops
- Deliver a fast, full-featured Office 365 experience on virtual desktops
- Eliminate slow logons
- Eradicate complex logon scripts
- Replace Group Policy on desktops
- Enable Windows 10 migrations

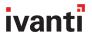

## **Feature Summary**

This section provides a summary of the key features of Environment Manager Policy.

### **Flexible Event Triggers**

Configure policy settings to apply when certain triggers occur. This enables more flexible control of user desktops under different platform, operating-system, and application-delivery mechanisms.

#### **Computer Event Triggers**

Computer actions can be configured to apply when the computer starts up or shuts down, or when a system process is started or stopped.

### **User Event Triggers**

User actions can be configured to apply when:

- A user logs on or off
- An application is started or stopped
- A network is connected or disconnected
- A session is disconnected or reconnected
- A session is locked or unlocked

#### **Actions**

Actions allow configuration to be applied based on the occurrence of triggers. These include, yet are not limited to, Registry, File & Folder, Drives & Printers, Group Policy, and custom actions.

#### **Conditions**

Conditions allow rules to be configured to ensure actions are triggered only under specific contexts. These include, yet are not limited to, Registry, File & Folder, Directory Membership, User, Computer, Session & Client, and custom conditions.

#### Lockdown

Lockdown removes unwanted functionality such as buttons, tree view options, and menu items from Windows operating system components and applications. This allows IT admins to strip out unnecessary functionality from third-party software, either for security reasons or to reduce the complexity of the end-user experience.

#### **Self-Healing**

Self-healing ensures critical files, registry settings, processes, or services remain unaltered in the event of malicious or accidental change.

### **Ivanti Policy Templates**

Create a library of configuration snippets by exporting templates from a full configuration to a specified location. These policy templates can then be imported later into another configuration.

#### **Group Policy support**

Leverage Windows ADM/ADMx files (administrative templates) to create and apply user and system policies. Existing Windows Group Policy objects can be referenced, bringing the management of existing policies into the Environment Manager console to complement existing Active Directory environments or extend settings to computers outside of Active Directory control.

#### **Auditing**

The auditing facility allows IT admins to specify which events are included in the audit and the location of the related audit logs.

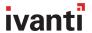

### **Configuration Profiler**

The Configuration Profiler enables IT to generate summary reports of Environment Manager Policy configuration settings, enabling analysis and troubleshooting of complex configurations. Reports can be set up to provide information about configured actions, conditions, and triggers relating to specific users or groups, published applications, or devices.

## Preparing for Installation

### **Supported Operating Systems and Technologies**

The supported Operating System and Technologies are detailed in the Maintained Platforms Matrices available through the **Ivanti Support Portal**.

### **System Requirements**

The table below contains the minimum recommended requirements for running Environment Manager Policy.

| Component                          | Requirement                                                        |                                                                                                    |  |
|------------------------------------|--------------------------------------------------------------------|----------------------------------------------------------------------------------------------------|--|
| Environment Manager Policy Agent   | See Microsoft system requirements for the specific Windows version |                                                                                                    |  |
| Environment Manager Policy Console | Processor                                                          | Minimum speed: 1 GHz (x86) or 1.4 GHz (x64)                                                        |  |
|                                    |                                                                    | Recommended speed: 2 GHz or faster                                                                 |  |
|                                    |                                                                    | Minimum # of CPUs: 1                                                                               |  |
|                                    |                                                                    | Recommended # of CPUs: 2 or greater                                                                |  |
|                                    |                                                                    | Refer to Windows editions documentation on support for more than 4 CPUs                            |  |
|                                    | Memory                                                             | Minimum: 2 GB RAM                                                                                  |  |
|                                    |                                                                    | Recommended: 4GB RAM or greater                                                                    |  |
|                                    |                                                                    | Refer to Windows editions documentation on support for more than 4GB RAM (x86) and 32 GB RAM (x64) |  |
|                                    | Available Disk Space                                               | Minimum: 1 GB                                                                                      |  |
|                                    | Minimum Resolution                                                 | 1024 x 768 pixels                                                                                  |  |

### **Required Components**

The following components are included in the Environment Manager Policy download package:

- Microsoft Windows Installer 5.0
- Windows PowerShell 3.0 or above
- Microsoft .NET Framework 4.6.1
- Microsoft Visual C++ 2015 Redistributable package Update 3 (14.0.24123.0) or later
- XML Lite 1.0.1018.0

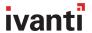

## Installing the Environment Manager Policy Console

Launch the Command Prompt as an administrator.

Navigate to the EMPO installation media folder.

Use the following syntax to install the EnvironmentManagerConsole64.msi file and its associated patch file, EnvironmentManagerConsole64.msp:

Msiexec.exe /I <agentbasefile.msi> PATCH="C:\fullpath\agentpatchfile.msp"

Msiexec.exe will begin to prepare the installation of the MSI file and its associated patch:

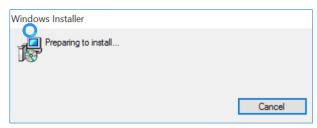

The Ivanti Environment Manager Console installer will launch:

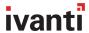

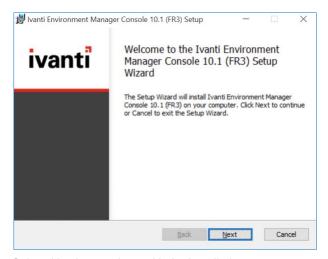

Select 'Next' to continue with the installation.

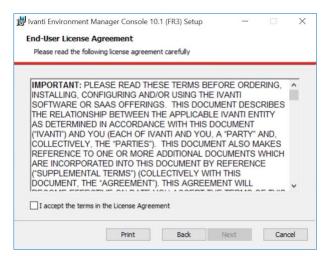

Accept the license agreement and select 'Next'.

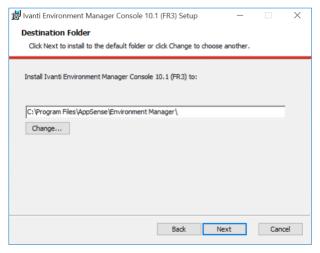

Choose the desired installation folder and select 'Next'.

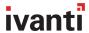

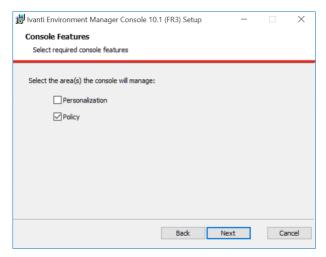

Select 'Policy' only when asked which area(s) the console will manage. Click 'Next'.

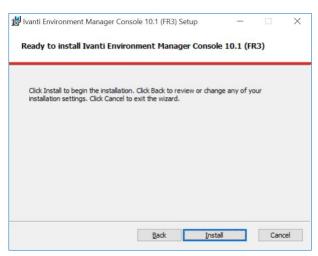

Select 'Install' to begin the installation.

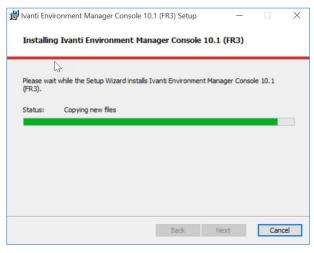

The installation begins.

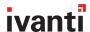

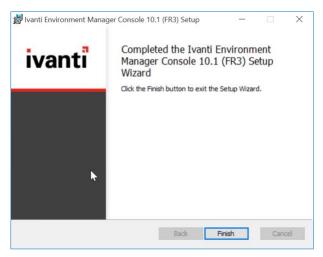

The installation completes. Select 'Finish'.

## Installing the User Workspace Manager Licensing Console

Launch Command Prompt as an Administrator and navigate to the EMPO installation media folder.

Install the Ivanti UWM Licensing Console from the command line using the following syntax:

Msiexec.exe /I LicensingConsole64.msi

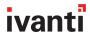

```
C:\EMPO Installation>dir
Volume in drive C has no label.
Volume Serial Number is 2CB7-3D42
Directory of C:\EMPO Installation
10/01/2018 16:16 \ \(\Omega{D}\text{IR}\)
10/01/2018 16:16 \ \(\Omega{D}\text{IR}\)
10/01/2018 16:16 \ \(\Omega{A}\), 337,472 EnvironmentManagerAgent64.msi
10/01/2018 16:16 \ \(\Omega{A}\), 34,537,472 EnvironmentManagerAgent64.msi
10/01/2018 16:16 \ \(\Omega{A}\), 357,472 EnvironmentManagerAgent64.msi
10/01/2018 16:16 \ \(\Omega{A}\), 352,448 EnvironmentManagerConsole64.msi
10/01/2018 16:16 \ \(\Omega{A}\), 253,848 EnvironmentManagerConsole64.msp
10/01/2018 16:16 \ \(\Omega{A}\), 11,223,449 EnvironmentManagerConsole64.msp
10/01/2018 16:16 \ \(\Omega{A}\), 11,238,5760 bytes
2 \ \(\Omega{D}\) \(\omega{D}\) \(\omega{A}\), 11,885,760 bytes
2 \ \(\Omega{D}\) \(\omega{D}\) \(\omega{A}\), 19,340,077,056 bytes free

C:\EMPO Installation>msiexec.exe /i LicensingConsole64.msi
```

Msiexec.exe will begin to prepare the installation of the MSI file and its associated patch:

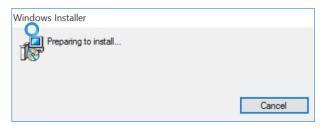

The Ivanti UWM Licensing Console installer will launch:

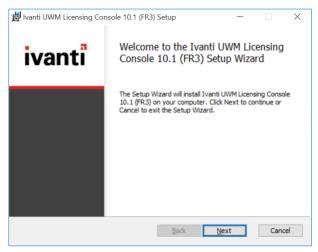

Select 'Next' to continue with the installation.

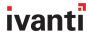

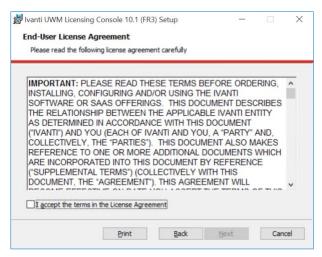

Accept the license agreement and select 'Next'.

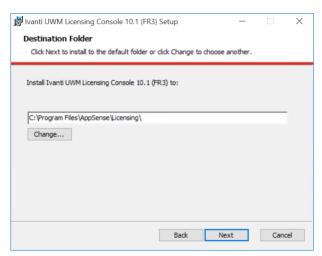

Choose the desired installation folder and select 'Next'.

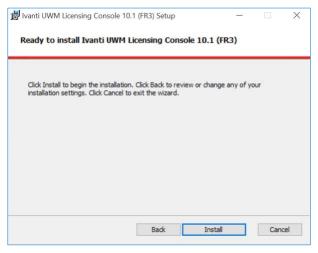

Select 'Install' to begin the installation.

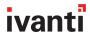

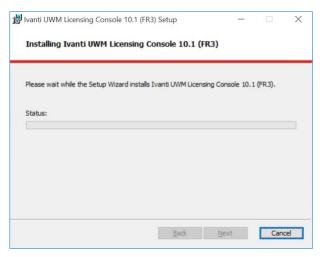

The installation begins.

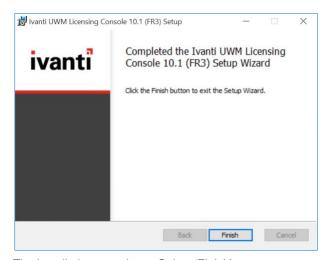

The installation completes. Select 'Finish'.

## Installing the Environment Manager Policy Agent

The Environment Manager Policy Agent is supplied as a .MSI file and can therefore be installed or distributed to endpoint devices in several ways:

- Local, standalone installation by double-clicking the .MSI file
- Local, standalone installation via the command prompt
- Distributed installation via proprietary deployment systems such as Ivanti Endpoint Manager, Microsoft System Center Configuration Manager, or other third-party solutions
- Distributed installation via Microsoft Active Directory

For simplification and ease of use, this section of the Quick Start Guide explains how to install the Environment Manager Policy Agent locally via the command prompt.

For further information on the other available installation methods, please refer to the Ivanti Environment Manager Help System.

Launch Command Prompt as an Administrator and navigate to the EMPO installation media folder.

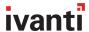

Use the following syntax to install the EnvironmentManagerAgent64.msi file and its associated patch file, EnvironmentManagerAgent64.msp:

Msiexec.exe /I <agentbasefile.msi> PATCH="C:\fullpath\agentpatchfile.msp"

Msiexec.exe will begin to prepare the installation of the MSI file and its associated patch:

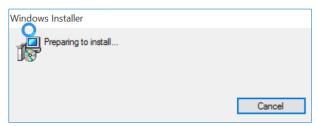

The Ivanti Environment Manager Agent installer will launch:

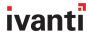

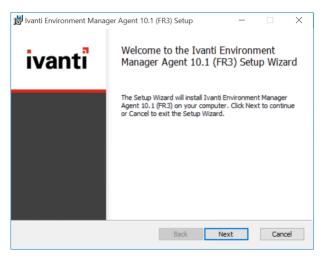

Select 'Next' to continue.

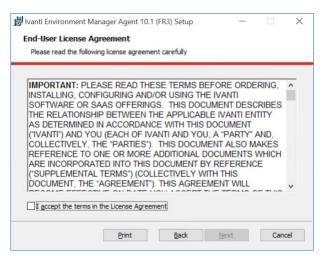

Accept the license agreement and Select 'Next'.

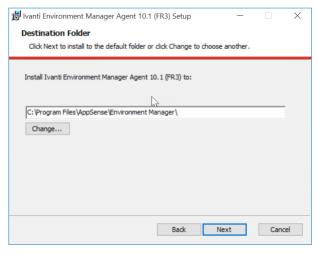

Choose the desired installation folder and select 'Next'.

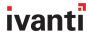

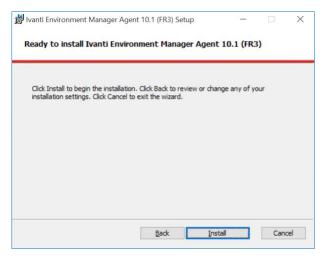

Select 'Install' to begin the installation.

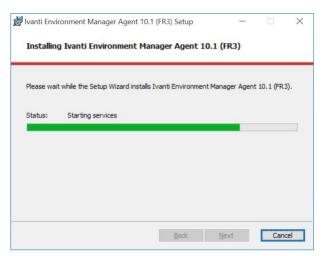

The installation begins.

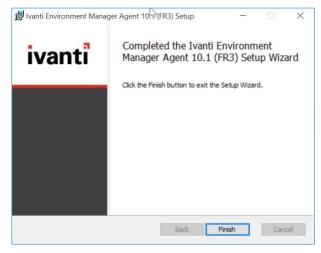

The installation completes. Select 'Finish'.

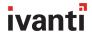

You will be prompted to reboot the endpoint device onto which the Ivanti Environment Manager Agent has been installed:

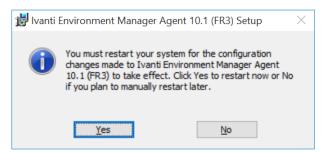

Select 'Yes' to reboot or 'No' to manually reboot later.

## Licensing Environment Manager Policy

From the Windows Start Menu, launch the Ivanti User Workspace Manager Licensing Console:

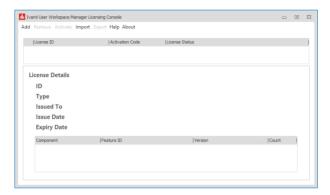

Select 'Import' from the menu items.

Browse to the folder that contains the supplied license key:

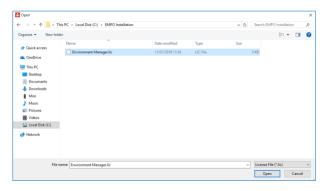

Highlight the desired license file and select 'Open'.

The license will be added to the UWM Licensing Console:

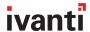

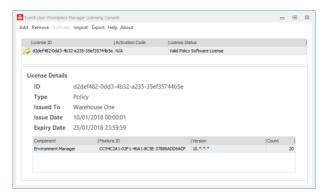

Close the UWM Licensing Console using the 'x' in the top, right-hand corner of the dialog.

## **Environment Manager Console**

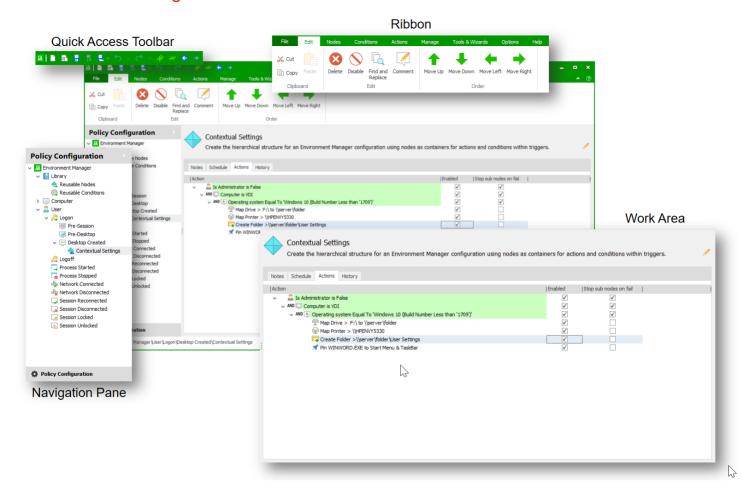

### **Quick Access Toolbar**

The Quick Access Toolbar contains the following functions:

- New
- Open Configuration
- Save
- Save and Unlock

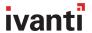

- Save As
- Undo and Redo Erase and recommit actions
- Expand All and Collapse All expand or collapse multiple items in the console
- Back and Forward Cycle through the views you have visited in a session

### **Navigation Pane**

The Navigation Pane consists of the navigation tree and is the area for managing nodes within the configuration. A node is just a container for Actions and Conditions.

#### Ribbon

Environment Manager Policy control elements are grouped together logically in ribbons according to their area of functionality. Each ribbon is accessed by the appropriate tab.

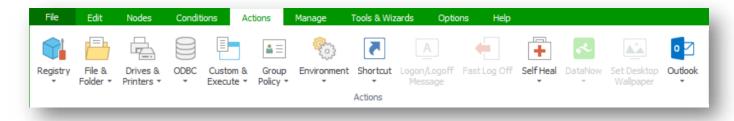

#### **Work Area**

The Work Area is the main area for managing the settings in an Environment Manager Policy configuration.

#### Help

The Environment Manager Policy help system can be accessed as follows:

- Click the Help button from the Help ribbon the help system opens at the homepage.
- Click the question mark in the top right-hand corner of supporting dialogs the help system displays context-sensitive help for that dialog.
- Press F1 at any time the help system displays context-sensitive help for the current area of the console or if not available, opens at the home page.

## Getting Started with Environment Manager Policy

To ease administration of Environment Manager Policy, example Policy configurations are available for download from the **Ivanti Support Portal**.

In order to use these, simply download the required configuration file, delivered in .aemp format. Double-click on the file and the configuration will be loaded automatically into the Environment Manager Policy Console.

From here you can then choose to save the configuration as a live configuration on the computer on which the console is being used, save the configuration to the Ivanti Management Center for deployment to multiple devices, save the configuration in Microsoft System Center Configuration Manager, or as just a local configuration file on disk.

For further assistance with Environment Manager Policy configuration, please refer to the **Ivanti Environment Manager Help System**.

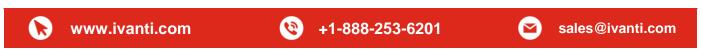